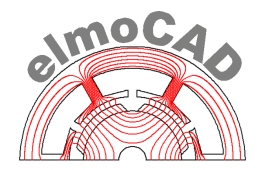

# **Benutzeranleitung und Nutzungsbedingungen**

# **"Material Explorer"**

## Software zur Erzeugung und Darstellung der für FEM Berechnungen von elektrischen Maschinen benötigten Materialdaten

Diese Software wurde in Zusammenarbeit mit thyssenkrupp Steel Europe AG erstellt und ist identisch mit der Software

## "PowerCore® Explorer"

die von thyssenkrupp Steel Europe AG herausgegebenen wird.

elmoCAD Engineering GmbH 01.12.2017 / V 2.4.0

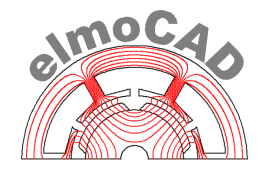

## **Inhaltsverzeichnis**

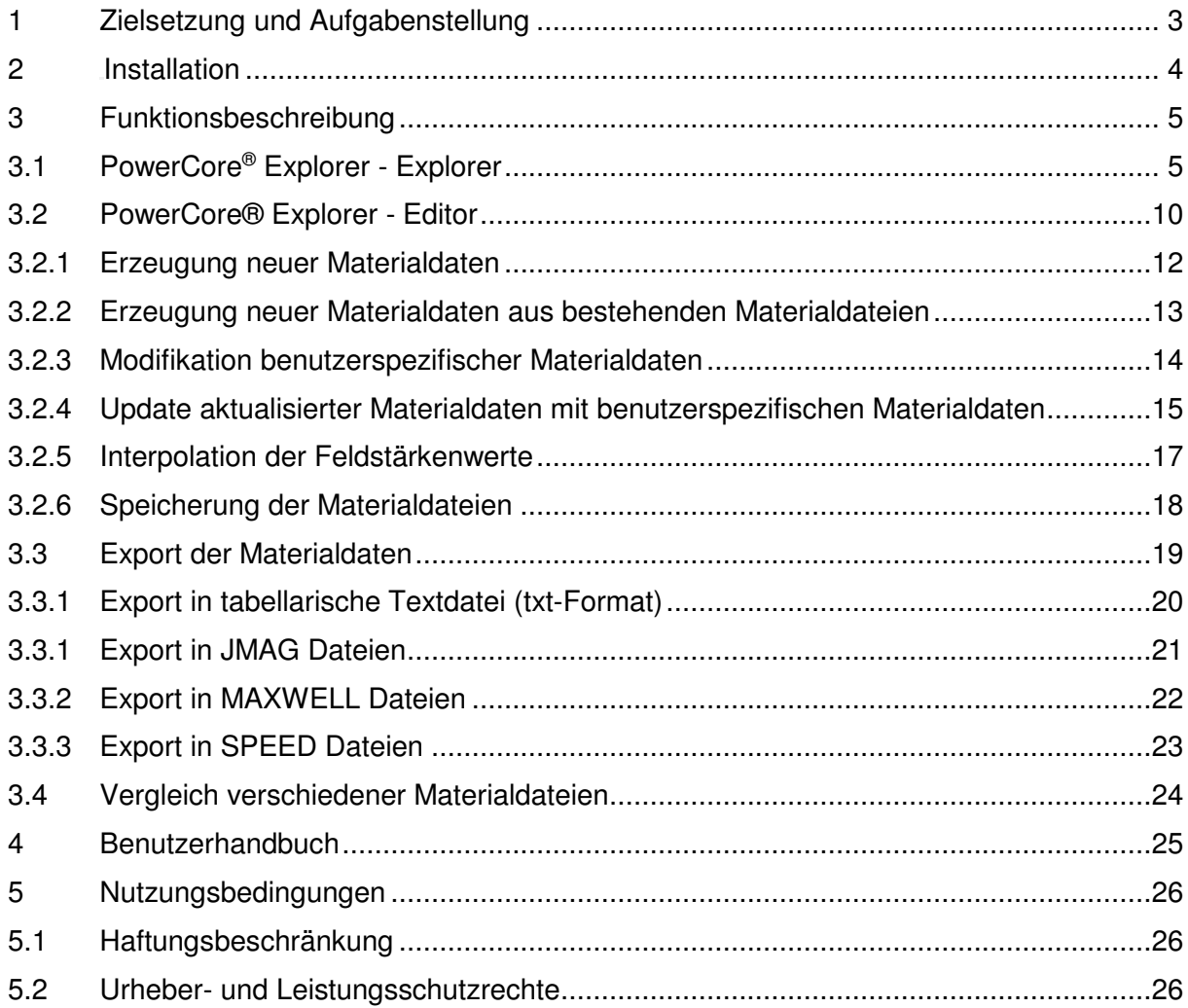

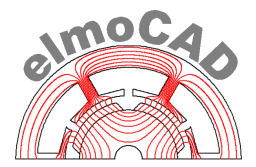

#### **1 Zielsetzung und Aufgabenstellung**

thyssenkrupp stellt mit dem PowerCore® Explorer eine Software zur Verfügung, mit der sich Benutzer die von thyssenkrupp herausgegebenen und in mfs-Dateien digitalisierten Materialdaten  $J(H)$ , B(H), spezifische Verluste  $P_v(B,f)$  und weitere Werte verschiedener Elektrobandsorten ansehen und für FEM Berechnungen von elektrischen Maschinen verwenden können.

Die Materialdaten beruhen auf den entsprechend der Normen (z.B. DIN EN 10106 für kaltgewalztes Elektroband) im thyssenkrupp Labor gemessenen Werten. Bei den angegebenen Dichten handelt es sich nicht um die tatsächlichen Dichten der jeweiligen Materialproben, sondern um die für magnetische Messungen genormte Dichten.

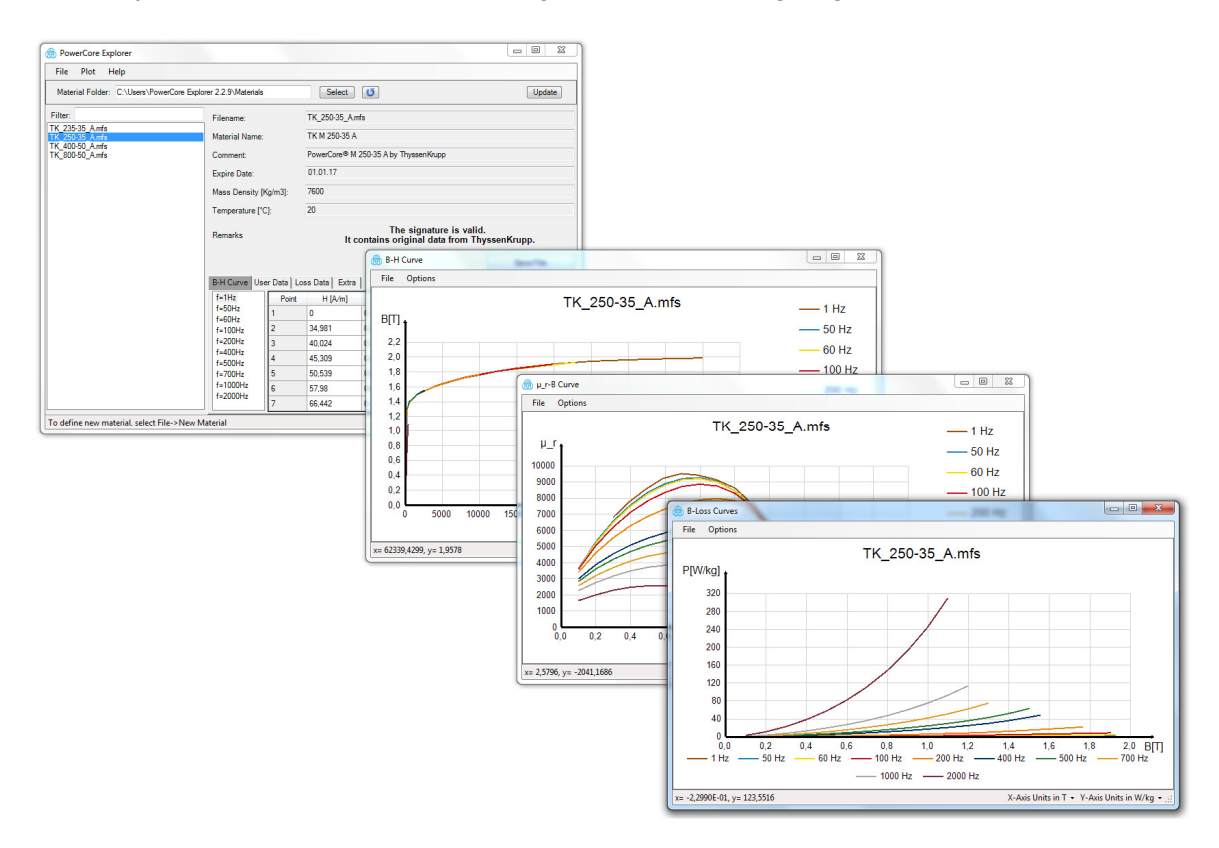

Die Material- und weitere nicht öffentliche und nicht sichtbare Daten werden von thyssenkrupp in mfs-Dateien zur Verfügung gestellt. Mit dem PowerCore® Explorer können diese Materialdaten vom Benutzer verändert, ergänzt, und für verschiedene Softwareprogramme zur Simulation von elektrischen Maschinen in den entsprechenden Formaten gespeichert werden.

- FEMAG, smartFEM  $*$ mc,  $*$ mca
- JMAG Material files \*.jmc
- 
- MAXWELL Material files \*.tab
- SPEED Steel file  $*$ stl
- Textdatei \*.txt

Die PowerCore® Explorer Software wird von elmoCAD Engineering GmbH als Bestandteil der smartFEM Software unter dem Namen "Material Explorer" an Kunden der elmoCAD Engineering GmbH ausgeliefert.

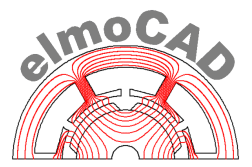

#### **2 Installation**

Der PowerCore® Explorer muss nicht installiert sondern kann direkt durch Start der Datei "PowerCore Explorer.exe" aus einem beliebigen Verzeichnis heraus aufgerufen werden. In diesem Verzeichnis müssen folgende Dateien enthalten sein:

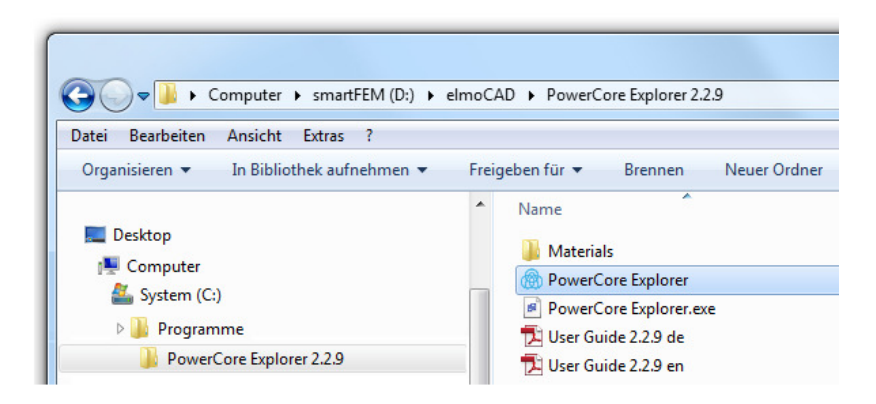

Sofern sich das Verzeichnis "Materials" ebenfalls in diesem Verzeichnis befindet, werden die dort enthaltenen Materialdateien \*.mfs und \*.mc direkt nach dem Start des PowerCore® Explorers angezeigt.

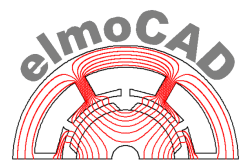

#### **3 Funktionsbeschreibung**

#### **3.1 PowerCore® Explorer - Explorer**

Der PowerCore® Explorer wird im Modus "Explorer" gestartet.

Nach dem Start kann das Verzeichnis mit den Materialdateien ausgewählt werden. Es werden alle in dem Verzeichnis vorhandenen mfs-Dateien (thyssenkrupp) und mc-Dateien (FEMAG, smartFEM) angezeigt, die die Bedingungen des Textfilters erfüllen. Die Anzeige der Materialdaten für die anderen unter Textziffer 1 genannten FEM-Programme ist nicht möglich, da diese nicht alle Informationen beinhalten.

Bei Auswahl einer Materialdatei werden alle zugehörigen öffentlichen Daten angezeigt. In der Tabelle werden je nach Anwahl des entsprechenden Reiters die Daten der B(H,f)-Kurven je Frequenz, benutzerdefinierte Daten, Verlustdaten und zusätzliche (Extra) Daten dargestellt. Die B(H,f)-Werte wurden aus den von thyssenkrupp gemessenen J(H,f)-Werten errechnet. Die Verlustdaten beruhen ebenfalls auf von thyssenkrupp gemessenen Werten.

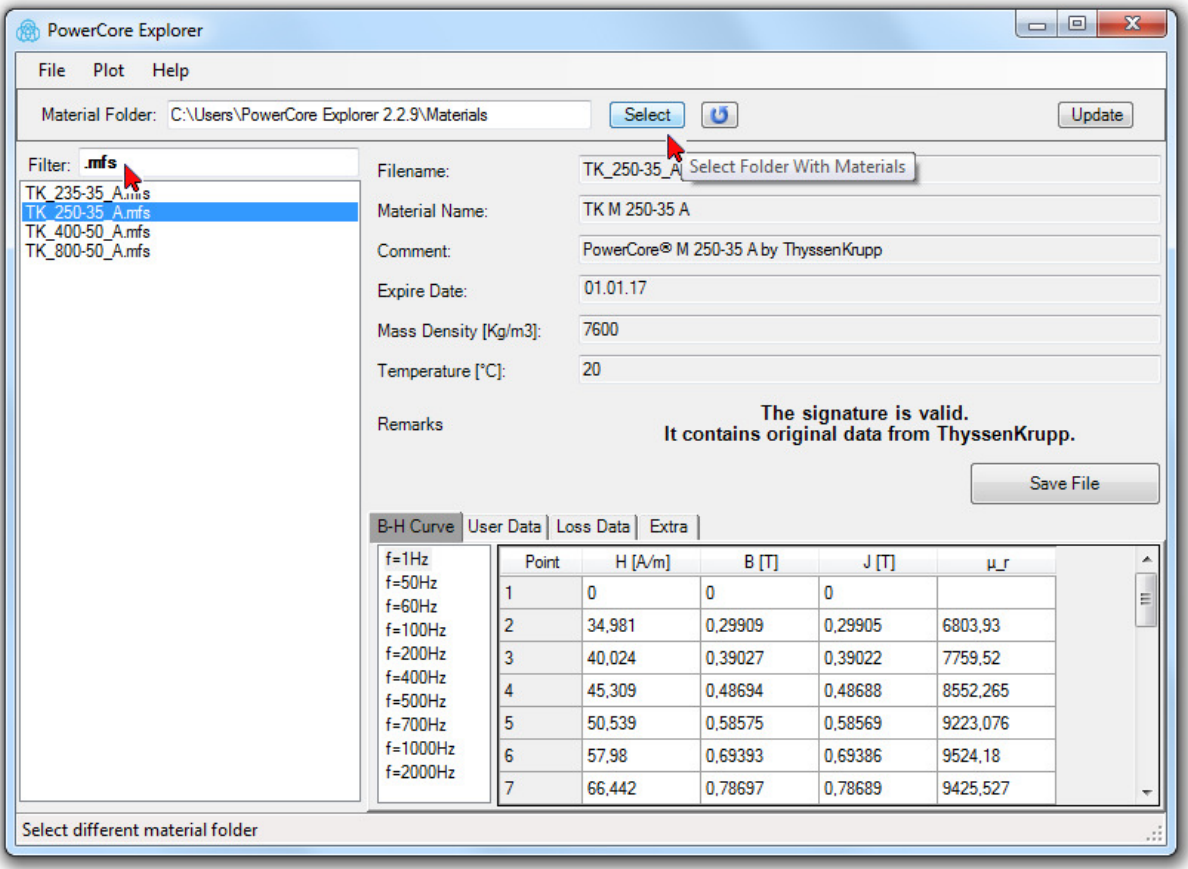

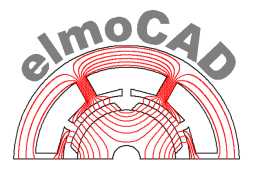

"User Data" können vom Benutzer editiert werden. Sie werden in den thyssenkrupp spezifischen Materialdateien (\*.mfs) im öffentlichen Bereich gespeichert:

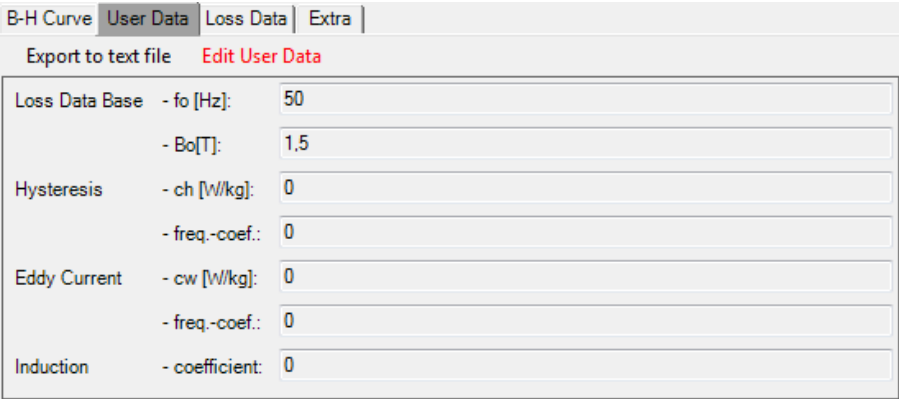

#### "Loss Data" beinhalten die Verlustwerte  $P = f(B, f)$ :

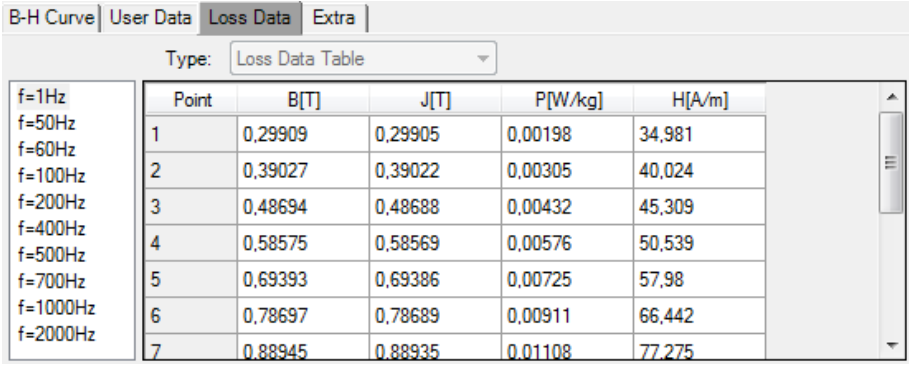

#### "Extra" beinhaltet elektrische und thermische Koeffizienten:

#### B-H Curve | User Data | Loss Data | Extra |

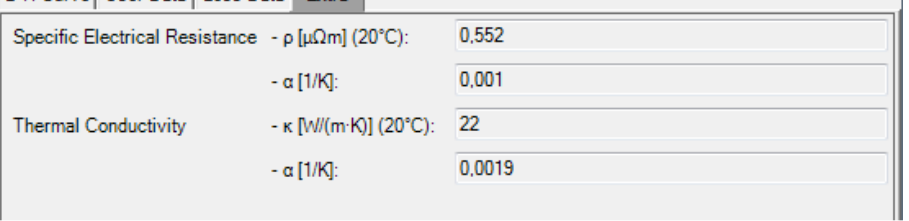

 $\sim$ 

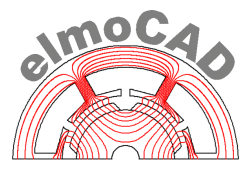

Über das Menü "Plot" können die Tabellendaten der B(H)- bzw. J(H)-Kurven und Verlustwerte soweit vorhanden in Grafiken dargestellt werden:

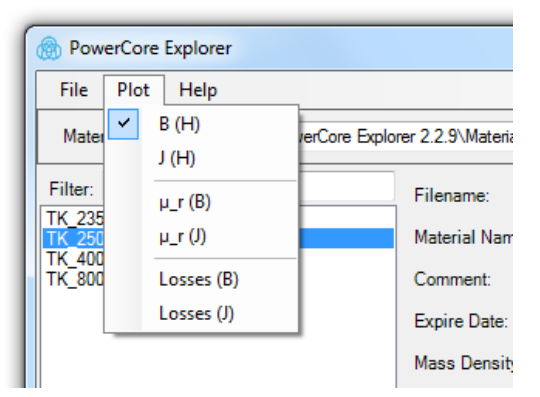

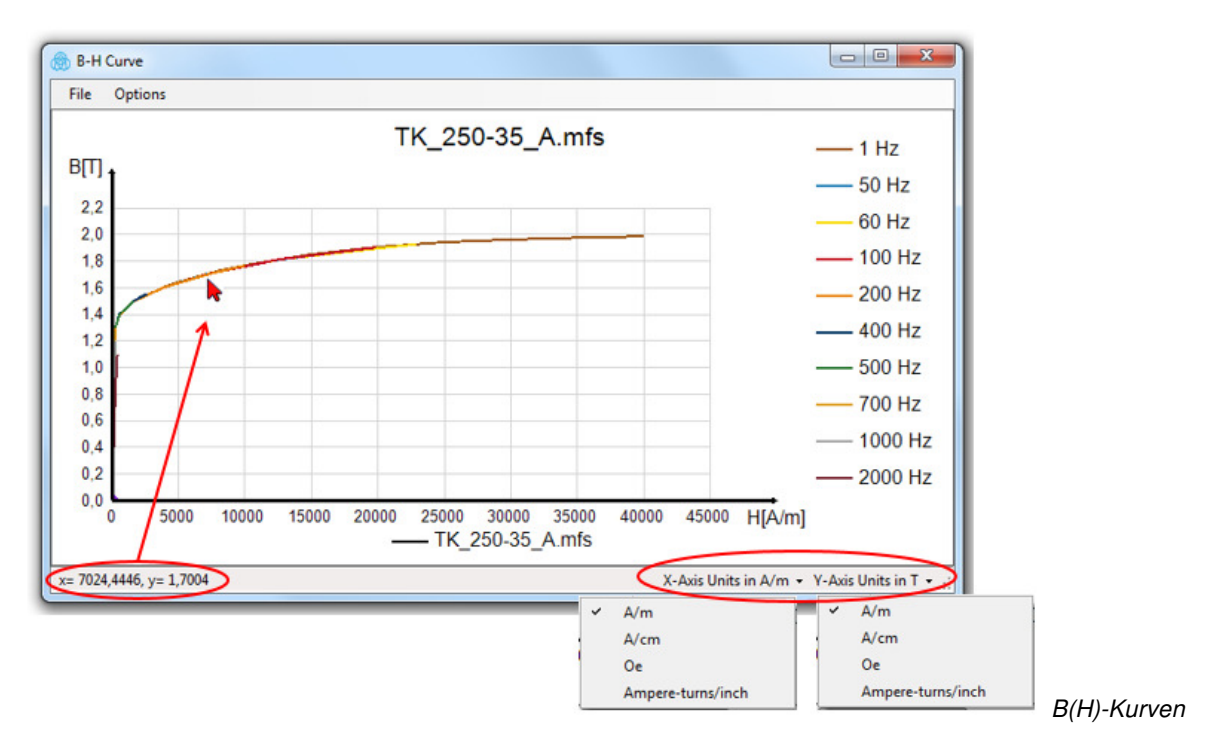

Die physikalischen Einheiten der x- und y-Achse werden über die Auswahlmenüs in der rechten Seite der Statuszeile eingestellt. Auf der linken Seite werden die physikalischen Werte der xy-Position des Mauszeigers ausgegeben.

![](_page_7_Picture_0.jpeg)

Einzelne Graphen können mit Klick der rechten Maustaste auf den entsprechenden Graphen oder die Legende hervorgehoben werden.

![](_page_7_Figure_2.jpeg)

Weiterhin können die Grafiken nach Klick mit der rechten Maustaste in den Grafikbereich in einem sich dann öffnenden Fenster formatiert werden, z.B.:

- Texte
- Skalierung der Achsen
- Auswahl und Darstellung der Graphen
- Anzeige der Stützstellen

![](_page_7_Figure_8.jpeg)

Formatierung der Graphen

Die Daten für Permeabilität und Verluste können je nach Auswahl als Funktion von der Induktion B oder der Polarisation J dargestellt werden:

![](_page_8_Picture_0.jpeg)

![](_page_8_Figure_1.jpeg)

Spezifische Verluste Pv(B,f): ausgewählte Tabellenzellen werden als Punkte in der entsprechenden Kurve markiert.

Alle Grafiken können über das Menü "Options" der jeweiligen Grafik als jpg-Bilder in das Clipboard kopiert oder in Dateien gespeichert werden.

![](_page_8_Figure_4.jpeg)

Die benutzerspezifischen Anpassungen der Grafiken werden in Config-Dateien der jeweiligen Benutzer gespeichert:

- Arbeitsverzeichnis
- Position und Größe des Hauptfensters
- Position und Größen der Plot-Fenster
- Skalierungswerte der Plots
- Zustimmung zu EULA

![](_page_9_Picture_0.jpeg)

#### **3.2 PowerCore® Explorer - Editor**

Für die Erzeugung von Materialdaten für die Verwendung in anderen Softwaresystemen stehen dem Benutzer über das Menü "File" verschiedene Funktionen zur Verfügung. Bei Auswahl von "New Material ..." oder "Edit User Data ..." wird der Material Editor gestartet.

![](_page_9_Picture_90.jpeg)

New Material"

Der Benutzer bekommt leere Datentabellen angezeigt, kann diese mit eigenen Materialdaten für BH-Kurven und Verlustwerte füllen und diese als \*.mc- oder \*.mca-Datei abspeichern.

• "New Material From selected material"

Der Benutzer bekommt alle öffentlichen Daten der aktuell ausgewählten Materialdatei in dem sich öffnenden Material Editor vorgelegt und kann diese nach eigenem Ermessen ergänzen/verändern und diese als \*.mc- oder \*.mca-Datei abspeichern.

• "Edit User Data Inside "selected material"

Der Benutzer bekommt die Datentabellen der aktuell ausgewählten Materialdatei in einem sich öffnenden Material Editor vorgelegt und kann in der Tabelle User Data die Daten ändern, zusätzliche Zeilen mit eigenen Materialwerten anlegen und diese als \*.mfs, \*.mc- oder \*.mca-Datei abspeichern.

• "Export Material Data"

Die Materialdaten können zur Verwendung der unter Textziffer 1 genannten FEM-Programme in Dateien mit den entsprechenden Formaten exportiert werden.

![](_page_10_Picture_0.jpeg)

Die thyssenkrupp spezifischen Materialdateien (\*.mfs) sind mit einem privaten TKES-Schlüssel verschlüsselt und signiert. Über das Auswahlmenü "Help - About - Verify Signature" kann geprüft werden, ob es sich bei einer mfs-Datei um eine von thyssenkrupp herausgegebene Originaldatei bzw. eine Kopie handelt. Weiterhin wird die Signatur automatisch bei Auswahl einer Materialdatei geprüft und ein entsprechender Hinweistext ins Fenster eingeblendet.

![](_page_10_Picture_41.jpeg)

Die Signatur ist in Ordnung.

![](_page_10_Picture_42.jpeg)

![](_page_10_Picture_43.jpeg)

![](_page_10_Picture_44.jpeg)

Diese Materialdatei wurde einem Benutzer erstellt und enthält keine Signatur.

![](_page_11_Picture_0.jpeg)

#### **3.2.1 Erzeugung neuer Materialdaten**

Über das Menü "File - New Material" können benutzerspezifische Materialdaten angelegt und als \*.mc bzw. \*.mca Dateien gespeichert werden.

![](_page_11_Picture_45.jpeg)

Alle Daten können manuell eingegeben oder mittels Copy/Paste aus anderen Applikationen (z.B. Microsoft® Excel) in die Tabellen kopiert werden:

![](_page_11_Picture_46.jpeg)

Manuelle Eingabe **Manuelle** Eingabe mittels Copy/Paste

![](_page_11_Picture_47.jpeg)

![](_page_12_Picture_0.jpeg)

#### **3.2.2 Erzeugung neuer Materialdaten aus bestehenden Materialdateien**

Die bestehenden Materialdateien \*.mfs und \*.mc können über das Menü "File - New Material From selected material" in einen Material Editor für die weitere Bearbeitung und Speicherung kopiert werden. Es können alle Daten verändert und auch neue hinzugefügt werden.

Zur Auswahl der entsprechenden Frequenz öffnet sich zunächst ein entsprechendes Fenster und anschließend das Fenster für den Material Editor.

![](_page_12_Picture_4.jpeg)

![](_page_12_Picture_5.jpeg)

#### PowerCore Explorer – Editior

![](_page_12_Picture_81.jpeg)

![](_page_13_Picture_0.jpeg)

#### **3.2.3 Modifikation benutzerspezifischer Materialdaten**

Über das Menü "File - Edit User Data Inside selected\_material.mfs" können die unter dem Reiter "User Data" angezeigten Materialdaten benutzerspezifisch geändert bzw. neue angelegt werden.

![](_page_13_Picture_30.jpeg)

![](_page_13_Picture_31.jpeg)

Die Speicherung kann als mfs-, mc- oder mca-Dateien erfolgen.

![](_page_14_Picture_0.jpeg)

#### **3.2.4 Update aktualisierter Materialdaten mit benutzerspezifischen Materialdaten**

Sobald thyssenkrupp mfs-Dateien mit aktualisierten Materialdaten zur Verfügung stellt können diese um die benutzerspezifischen Daten aus älteren mfs-Dateien ergänzt werden. Dazu muss der Menüpunkt "Update Material mfs Files" ausgewählt werden.

![](_page_14_Picture_34.jpeg)

Es öffnet sich dann ein Fenster, in dem das Verzeichnis ausgewählt werden kann, in dem die von thyssenkrupp aktualisierten Materialdaten gespeichert sind.

![](_page_14_Picture_35.jpeg)

![](_page_15_Picture_0.jpeg)

Mit "Ok" werden dann von den benutzerspezifischen mfs-Dateien Backup-Kopien \*.bak erstellt und in die mfs-Dateien die von thyssenkrupp aktualisierten Materialdaten übertragen.

![](_page_15_Picture_18.jpeg)

![](_page_16_Picture_0.jpeg)

#### **3.2.5 Interpolation der Feldstärkenwerte**

In die Tabelle "B-H Curve" können Werte für die Induktion B oder Feldstärke H eingegeben werden.

![](_page_16_Picture_66.jpeg)

Je nach folgenden aufgeführten Bedingungen werden H-Werte aus den bereits eingegebenen Daten mittels Interpolation neu berechnet:

![](_page_16_Picture_67.jpeg)

![](_page_17_Picture_0.jpeg)

#### **3.2.6 Speicherung der Materialdateien**

Die Speicherung neuer Materialdaten erfolgt im FEMAG-Format \*.mc (binär) oder \*.mca (ASCII), die anschließend direkt für die Simulation in FEMAG und smartFEM benutzt werden können. Die mc-/mca-Dateien entsprechen inhaltlich den öffentlichen Daten, die in den von thyssenkrupp herausgegebenen mfs-Dateien gespeichert sind.

![](_page_17_Picture_60.jpeg)

Die in den mc-/mca-Dateien gespeicherten Verlustdaten werden von dem Simulationsprogramm smartFEM für die Berechnung von Eisenverlusten verwendet, die speziell für die Berechnung mit den thyssenkrupp Materialdaten entwickelt wurde.

FEMAG verwendet Verlustkoeffizienten, die von FEMAG aus den thyssenkrupp Verlustdaten berechnet werden können und in der Tabelle "Loss Coef." erfasst werden müssen. Damit können diese mc-Dateien sowohl für Verlustberechnungen mit smartFEM als auch mit FEMAG verwendet werden.

Mit "Close Editor" wird der PowerCore® Explorer wieder geöffnet und die gespeicherten Materialdaten können anschließend in verschiedene Dateiformate zur Verwendung in anderen Simulationsprogrammen exportiert werden.

![](_page_18_Picture_0.jpeg)

#### **3.3 Export der Materialdaten**

Die Materialdaten können exportiert werden als

- tabellarische Textdateien zur weiteren Verwendung in eigenen Applikationen
- formatierte Dateien für den Import in die FEM-Programme SPEED, MAXWELL und JMAG

![](_page_18_Picture_120.jpeg)

Beim Export von mfs-Dateien wird ein Fenster zur Auswahl der entsprechende(n) Frequenz(en) eingeblendet:

- FEMAG es wird je ausgewählter Frequenz eine Datei "MaterialName Frequenz.mc" bzw. ".mca" gespeichert.
- JMAG es werden alle Daten für alle ausgewählten Frequenzen in einer Datei "MaterialName.jcm" gespeichert.
- MAXWELL es wird ie ausgewählter Frequenz eine Datei "MaterialName\_Frequenz\_BH.tab" mit den B(H)-Werten und eine Datei "MaterialName Frequenz .tab" mit den Verlustwerten gespeichert.
- SPEED es wird je ausgewählter Frequenz eine "MaterialName\_Frequenz.stl" Datei mit B(H)-Werten gespeichert und eine "MaterialName.dat" Datei mit den Verlustwerten für alle selektierten Frequenzen.

![](_page_18_Picture_11.jpeg)

![](_page_19_Picture_0.jpeg)

## **3.3.1 Export in tabellarische Textdatei (txt-Format)**

Die txt-Datei enthält alle öffentlichen Daten der mfs-Datei.

![](_page_19_Picture_16.jpeg)

![](_page_20_Picture_0.jpeg)

### **3.3.1 Export in JMAG Dateien**

Die Materialdaten werden als Text in jcm-Dateien gespeichert und enthalten B(H)- und Verlustdaten.

![](_page_20_Picture_18.jpeg)

![](_page_21_Picture_0.jpeg)

#### **3.3.2 Export in MAXWELL Dateien**

Die MAXWELL Exportdateien werden in einem Verzeichnis "Maxwell Materialname" mit den Dateinamen "material\_name\_BH.tab" für die B(H)-Kurve und "material\_name\_nnnHz.tab" für die Verlustdaten je Frequenz gespeichert. Es werden ausschließlich die B(H)- und Verlustdaten exportiert.

![](_page_21_Picture_25.jpeg)

![](_page_22_Picture_0.jpeg)

#### **3.3.3 Export in SPEED Dateien**

Der Export der Materialdaten erfolgt in den Formaten \*.stl für die B(H)-Kurve und \*.dat für die Verlustdaten.

Vor dem Import nach SPEED müssen die Daten entsprechend den Angaben im SPEED Benutzerhandbuch angepasst werden!

![](_page_22_Picture_26.jpeg)

![](_page_23_Picture_0.jpeg)

#### **3.4 Vergleich verschiedener Materialdateien**

PowerCore® Explorer bietet dem Anwender komfortable Möglichkeiten, verschiedene Materialien zu selektieren, Kurven in Plots gemeinsam darzustellen und miteinander zu vergleichen.

Dabei werden verschiedene Materialien mit verschiedenen Strichtypen und verschiedene Frequenzen mit unterschiedlichen Farben dargestellt. Die Farben und weitere Parameter können anschließend nach rechtem Mausklick in die Plots individuell für alle selektierten Plots gleichzeitig eingestellt werden.

![](_page_23_Figure_4.jpeg)

![](_page_24_Picture_0.jpeg)

#### **4 Benutzerhandbuch**

Über das Menü "Help" kann das im pdf-Format gespeicherte Dokumentation geöffnet werden, sofern der Adobe Reader® auf dem Rechner installiert ist. Es werden alle pdf-Dateien angezeigt, die in demselben Verzeichnis wie "Material Explorer.exe" gespeichert sind. Benutzer können damit auch eigene Dokumente zusätzlich speichern und mit Material Explorer öffnen.

![](_page_24_Picture_3.jpeg)

![](_page_25_Picture_0.jpeg)

#### **5 Nutzungsbedingungen**

#### **5.1 Haftungsbeschränkung**

Die PowerCore® Explorer Software wurde von der Fa. elmoCAD Engineering GmbH für thyssenkrupp Steel Europe mit größtmöglicher Sorgfalt erstellt. Die Nutzung erfolgt ausschließlich auf eigene Verantwortung des Anwenders. Mit der Nutzung des Material bzw. PowerCore<sup>®</sup> Explorers einschließlich der beigefügten Dateien und Materialdaten kommt keinerlei Vertragsverhältnis zwischen dem Anwender und thyssenkrupp Steel Europe oder elmoCAD Engineering GmbH zustande. Die dargestellten Werte dienen der Information und sind Messwerte von sortentypischen Proben und stellen keine Garantiewerte dar. Die Verwendung der Materialdaten über den angegebenen Gültigkeitstermin hinaus geschieht auf eigene Verantwortung des Anwenders. Die Verwendung der aus den Original-Materialdateien (\*.mfs), die auf unverfälschten Originalzustand verifiziert werden können und mit Ablaufdatum für die Gültigkeit versehen wurden, selbst erzeugten Dateien vom Typ .mc oder .txt zur Verwendung in anderen Softwareprogrammen geschieht ebenfalls auf eigene Verantwortung des Anwenders. Vor der Bestellung von nichtkornorientiertem Elektroband hat der Anwender mit dem thyssenkrupp Steel Europe Verkauf die Materialdaten zu verifizieren bzw. zu spezifizieren. thyssenkrupp Steel Europe und elmoCAD Engineering GmbH übernehmen keine Gewähr hinsichtlich einer fehlerfreien Funktionalität des Material bzw. PowerCore® Explorers und keinerlei Haftung für Schäden aus dem Gebrauch der Software.

#### **5.2 Urheber- und Leistungsschutzrechte**

thyssenkrupp Steel Europe und elmoCAD Engineering GmbH sind Urheber und Inhaber sämtlicher Rechte zur Verwertung der Material bzw. PowerCore® Explorer Software, die dem deutschen Urheber- und Leistungsschutzrecht unterliegt. Der Material bzw. PowerCore® Explorer wird den Kunden von thyssenkrupp Steel Europe AG und elmoCAD Engineering GmbH exklusiv und kostenlos auf Anfrage zur Verfügung gestellt. Jedwede Verbreitung des Material bzw. PowerCore® Explorers durch Dritte bedarf der vorherigen schriftlichen Zustimmung durch die Rechteinhaber. Dies gilt insbesondere für Vervielfältigung, Bearbeitung, Übersetzung, Speicherung und Wiedergabe von Inhalten in Datenbanken oder anderen elektronischen Medien und Systemen einschließlich Internet. Lediglich die Herstellung von Kopien für den eigenen Gebrauch ist erlaubt. Zuwiderhandlungen werden strafrechtlich verfolgt.